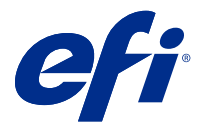

# Fiery JobFlow

Fiery JobFlow 提供以瀏覽器為基礎的印前工作流程,讓操作員定義並自動化重複性的工作,例如 PDF 轉換、 預檢、修正 PDF 檔案、影像增強、文件落版、開立工作票證以及核准。

從 SmartFolder、您的 Dropbox 帳戶、SMB、FTP 或 sFTP 位置將檔案匯入 Fiery JobFlow。設定已匯入檔案 的工作流程,並將其輸出到 Fiery server、Fiery XF、Fiery Central 印表機群組、Dropbox 帳戶、SMB 或 sFTP 位置。當工作在不同的模組中進行處理時,系統可向您傳送有關狀態更新的電子郵件通知。

如需有關 Fiery JobFlow SmartFolder 的資訊,請參閱 正在安裝 Fiery JobFlow (第 1 頁)。

Fiery JobFlow 應用程式安裝在 Windows 用戶端電腦,並作為 Fiery JobFlow 伺服器運作。

Fiery JobFlow Base 是 Fiery JobFlow 的一個版本,可免費搭配 Fiery Extended Applications (FEA) 4.3 和更新版本使用。Fiery JobFlow Base 支援 PDF 轉換、工作收集、Fiery Preflight、影像增強、文件落版, 以及用於工作提交、封存和輸出的彈性選項。您也可以匯出和匯入工作流程,以搭配其他 Fiery JobFlow 伺服 器使用。

如需有關安裝 Fiery JobFlow 的資訊,請參閱正在安裝 Fiery JobFlow (第 1 頁)。如需瞭解系統需求, 請參閱 <http://resources.efi.com/FieryJobFlow/specifications>。

Fiery JobFlow 的授權版本新增規則式工作流程、透過 Enfocus PitStop 技術執行的進階 Preflight 和 PDF 編輯、雲端式核准程序,以及使用第三方應用程式在 PDF 上套用動作的能力。

如需此 Fiery JobFlow 版本的相關重要資訊,請前往 [http://help.efi.com/jobflow/](http://help.efi.com/jobflow/jobflow_releasenotes29.pdf) [jobflow\\_releasenotes29.pdf](http://help.efi.com/jobflow/jobflow_releasenotes29.pdf) 參閱版本資訊。

2.9 版本

# 正在安裝 Fiery JobFlow

Fiery JobFlow 透過 Fiery Software Manager 進行安裝,後者是 Fiery 工作流程應用程式的一部分。

如需有關安裝 Fiery JobFlow 的資訊,請參閱 [Fiery JobFlow 概觀](http://www.efi.com/products/fiery-servers-and-software/fiery-workflow-suite/fiery-jobflow/overview)。

**附註:**工作的輸入位置會預設為 Fiery JobFlow SmartFolder。安裝 Fiery JobFlow 時,安裝程式會自動偵測 可用空間比較充足的磁碟機,並建立名為 SmartFolders 的資料夾。Fiery JobFlow 會在該資料夾中為 Fiery JobFlow 建立的每個工作流程建立資料夾。SmartFolders 會發佈到網路上,方便所有使用者提交工作。

**附註:**Fiery JobFlow 2.9 版本相容於 64 位元系統。

## **Fiery JobFlow 和嵌入式 Fiery servers**

無法在嵌入式 Fiery server 安裝 Fiery JobFlow。不過,管理員可以將嵌入式 Fiery server 當作輸出位置新 增到 Output 模組。

嵌入式 Fiery servers 上的 Fiery JobFlow Base 需要以下選用套件:

- **•** 若是 FS350 或更早的 Fiery servers:請啟用 Fiery Productivity Package。
- **•** 若是 FS400 或更新的 Fiery servers:請啟用 Fiery Automation Package。

如需有關 Output 模組的詳細資訊,請參閱 [模組設定](#page-6-0) (第 7 頁)。

#### **啟用 Fiery JobFlow 授權**

完整版本的 Fiery JobFlow 需要授權和有效的電子郵件位址。

獨立 Fiery servers 免費提供 Fiery JobFlow Base。在嵌入式 Fiery servers 上,必須啟用 Fiery Productivity Package 或 Fiery Automation Package 才能使用 Fiery JobFlow Base。若要開始進行 Fiery JobFlow Base 升級至 Fiery JobFlow 的程序,請遵循以下步驟:

- **1** 安裝免費的 Fiery JobFlow Base。
- **2** 購買 Fiery JobFlow 的授權金鑰。
- **3** 登入 Fiery JobFlow Base,然後按一下立即升級。
- 4 依照授權啟用視窗中的步驟進行。如需詳細資訊,請按一下右上角的 ? (説明)。

EFI 授權伺服器會管理授權。您連線到 EFI 授權伺服器後,即可啟用、停用、重新啟用和還原 Fiery 選項。 管理授權時的程序取決於您的電腦是否有網際網路連線。

- **•** 如果電腦已連線到網際網路,就會自動在您的電腦和 EFI 授權伺服器之間傳輸資訊。
- **•** 如果電腦未連線到網際網路,您就必須手動在您的電腦和 EFI 授權伺服器之間傳輸資訊。

# 使用 Fiery JobFlow

Fiery JobFlow 在安裝後即做為伺服器使用,並可透過安裝期間自動設置在電腦桌面的捷徑存取。

在 Fiery JobFlow 安裝後首次使用時,管理員將建立管理員密碼並提供 Fiery server、Fiery XF 或 Fiery Central 伺服器的 IP 位址。您可以按一下暫時跳過選項以跳過新增 IP 位址並繼續存取 Fiery JobFlow。

**附註:**您只能在新增匯出位置後建立或匯入工作流程,或檢視 Preflight 模組。您可以按一下管理員 > 帳戶 設定 > [位置](#page-5-0),以隨時新增匯出位置。如需更多資訊,請參閱 位置 (第 6 頁)。

若要從不同的用戶端電腦存取 Fiery JobFlow 伺服器,您必需備妥已安裝 Fiery JobFlow 之電腦的 IP 位址 或網域名稱。透過您的瀏覽器連接。若您不知道伺服器的 IP 位址,請詢問 Fiery JobFlow 管理員。

**附註:**在安裝 Fiery JobFlow 過程中,安裝程式會自動檢查慣用的網路連接埠 (80) 是否可用。若慣用的網路 連接埠可用,您可使用以下 URL 從其他電腦連接至 Fiery JobFlow 伺服器:http://<ip address>/jobflow/ login。若選取了其他連接埠,您可透過以下 URL 連接:http://<ipaddress>:44467/jobflow/login。

Fiery JobFlow 具有四種存取等級:管理員、操作員、來賓及外部檢閱者。管理員密碼乃是在安裝期間設定。

## **Fiery JobFlow 工作區**

Fiery JobFlow 視窗顯示在瀏覽器中。

Fiery JobFlow 包括下列元件:

- **•** 工作流程索引標籤:允許您新建工作流程、編輯或刪除工作該流程。從可用模組中進行選取,來建立工作流 程。
- **•** 工作索引標籤:允許您監控工作進度。每個窗格顯示兩個工作狀態。有關不同工作狀態的詳細資訊,請參閱 [監控工作](#page-26-0) (第 27 頁) 。

工作索引標籤還提供其他工作相關資訊的快速檢視,例如每個工作的工作流程名稱、用於檢視工作內容的連 結以及工作報告。

**•** 管理功能表:提供管理員工作存取權:帳戶設定、模組設定和資源。

如需有關 Fiery JobFlow 的資訊,請按一下 Fiery JobFlow 視窗左下角的關於連結。關於 Fiery JobFlow 視 窗會顯示以下內容:

- **•** Fiery JobFlow 版本
- **•** Enfocus PitStop Library 版本

#### **工作流程索引標籤**

您可以在工作流程區域中,對工作流程進行排序以及搜尋工作流程。

您可以將工作流程標記為我的最愛。您也可以儲存工作流程查詢項目,以便管理及存取常用的工作流程和工 作。我的最愛與已儲存的搜尋,都會依個別使用者進行儲存。

工作流程包含兩個索引標籤:所有工作流程和最愛工作流程。所有工作流程會顯示您已建立的所有工作流程。 我的最愛工作流程會顯示您已標記為我的最愛的工作流程。若要選取工作流程做為我的最愛工作流程,請按一 下工作流程名稱旁邊的星號。若要從我的最愛清單中移除工作流程,請清除工作流程名稱旁邊的星號。

在兩個索引標籤中,工作流程都是依工作流程名稱、模組 (工作流程內) 和建立日期列出的。您可以依工作流 程名稱的字母升降順序或是建立日期的升降順序進行排序。您也可以搜尋一個或多個工作流程,然後儲存搜 尋。

**附註:**如果 Fiery server 不可用,模組欄中會顯示警告圖示。如果工作流程包含可用的替代 Fiery server, 則不會顯示警告圖示。

您可以使用每個工作流程名稱旁邊的核取方塊,選取一個或多個工作流程以用於匯出工作流程功能。對於每個 工作流程,您都可以執行複製、刪除或匯出操作。

**附註:**即便工作流程中存在關聯的工作,也可以刪除該工作流程。

#### **使用者權限**

Fiery JobFlow 的使用者權限可提供使用者不同層級的伺服器存取權。

- **•** 管理員:能完整存取所有 Fiery JobFlow 的功能,例如指定所有管理員設定、上傳及管理資源,建立工作 流程以及編輯或刪除所有使用者的工作。此外,管理員能在 Fiery JobFlow 中核准工作。 您可以在安裝及啟用過程中設定管理員密碼。
- 操作員:提交工作、建立工作流程,並可編輯或刪除他們建立的任何工作流程。操作員可在管理員功能表刪 除工作和檢視資源及其他設定,但無法進行變更。
- **•** 來賓:提交工作以及檢視在 Fiery JobFlow 伺服器的工作進度。來賓無法檢視管理員功能表。
- **•** 外部檢閱者:可以在任何地點核准或拒絕工作。外部檢閱者無法直接存取 Fiery JobFlow 伺服器,但可以 接收 Fiery JobFlow 管理員傳送的檢閱工作電子郵件要求藉此檢閱各項工作。外部檢閱者可以查看工作內 容和各種連結的預檢報告,以核准或拒絕工作。

**附註:**擁有 Fiery JobFlow 伺服器直接存取權的任何使用者均稱為內部檢閱者。

# 正在設定 Fiery JobFlow

Fiery JobFlow 管理員可從管理員功能表設定 Fiery JobFlow 伺服器。

管理員功能表提供對以下索引標籤的存取權:

- **•** 帳戶設定:提供設定檔、通知、使用者管理、服務、位置和備份與還原等設定的存取權。
- **•** 模組設定:提供每個模組設定的存取權。
- **•** 資源:允許管理員從 Enfocus PitStop Pro 匯入 Fiery Impose 範本和 Image Enhance 預設、自訂預檢設 定檔、動作清單、Connect 套件和變數集。請注意下列事項:
	- **•** Enfocus 資源需要已授權的 Fiery JobFlow 版本。
	- **•** 若要匯入並使用 Fiery Impose 範本,必須在用戶端電腦上啟用 Fiery Impose 授權。對於含有 Command WorkStation v6.6 的 Fiery JobFlow v2.7 , 僅在使用授權啟用碼 (LAC) 啟用 Fiery Impose 時,才會顯示自訂 Fiery Impose 範本。Fiery Impose 硬體鎖型授權僅能搭配 Fiery JobFlow v2.6.1 或更早版本和 Command WorkStation v6.5 或更早版本時使用。
- 登出:返回登入視窗。

#### **帳戶設定**

管理員可以設定 Fiery JobFlow 帳戶設定。

- **1** 以管理員的身分登入 Fiery JobFlow 伺服器。
- **2** 按一下在 Fiery JobFlow 視窗右上角的管理員旁邊的箭頭。
- **3** 選取帳戶設定。
- **4** 按一下每個索引標籤,以指定設定檔、通知、使用者管理、服務、位置和備份與還原。

#### **設定檔**

設定檔設定包含管理員使用者權限和瀏覽器語言。

**•** 帳戶資訊:管理員可以檢視和編輯其在 Fiery JobFlow 初始設定程序期間所輸入的帳戶資訊。初始設定完 成後,所有類別皆可變更:電子郵件、名稱和電話號碼。此帳戶資訊是供 Fiery JobFlow 伺服器的管理員 使用。

**附註:**以管理員身分登入的任何使用者都可變更帳戶資訊。允許存在多位管理員使用者。

- **•** 密碼:可變更管理員密碼。
- **•** 語言:管理員可選擇保留瀏覽器的預設語言或選取其他語言。
- **•** 時間格式:管理員可以選擇 12 小時或 24 小時時間格式。

#### **通知**

您可以指定在何時以及哪個工作流程傳送電子郵件通知。每個提交至 Fiery JobFlow 的工作都會使用這些通 知。

管理員必需為通知提供電子郵件位址。系統會在管理員首次存取通知設定視窗時,要求提供電子郵件地址。系 統會將啟用碼傳送至所提供的電子郵件位址,管理員需在輸入啟用碼欄位中輸入啟用碼。

在管理員成功啟用電子郵件通知後,將可使用下方選項:

- **•** 傳送:您可列出最多四個電子郵件位址。
- **•** 工作活動:您可以指定哪一個工作流程步驟 Fiery JobFlow 傳送電子郵件到您在傳送區域中列出的電子郵 件地址,並指定是否在重新導向工作到替代 Fiery server 時接收通知。

您也可以選擇藉由按一下右上角的還原預設設定按鈕來還原預設設定。

#### **使用者管理**

管理可存取 Fiery JobFlow 的使用者。

若要新增使用者,請按一下新增新使用者按鈕。然後指定:

- **•** 使用者名稱:輸入使用者名稱。
- **•** 選擇角色:選取管理員、操作員、來賓或外部檢閱者。
- **•** 電子郵件 ID:輸入使用者的電子郵件位址。 將會向使用者傳送電子郵件通知進行確認。

若要編輯使用者角色,請按一下編輯按鈕。無法編輯使用者的名稱和電子郵件 ID。

若要刪除使用者,請按一下刪除按鈕。

#### **服務**

管理 SMTP 設定,並針對自動刪除工作設定排程。

**•** 驗證 Viesus Cloud API 金鑰以存取 AI Image Scale 模組:從 Viesus Cloud 輸入或貼上有效的 API 授權 金鑰,然後按一下驗證以在 Fiery JobFlow 啟用 AI Image Scale 工作流程。

**附註:**Viesus Cloud 是為影像提供高解析度放大服務的第三方解決方案。如需更多資訊,請參閱 [Viesus](https://viesus.cloud) [Cloud](https://viesus.cloud) 網站。

- **•** 單位:Fiery JobFlow 的 Enfocus Pitstop 報告中所用值的預設量測單位。
- **•** SMTP:設定電子郵件通知的外寄 SMTP 伺服器。若使用者想通過自己的電子郵件伺服器來傳送通知,請在 這裡設定伺服器。否則通知將透過 EFI 通知服務傳送。
- **•** Proxy 設定:設定並啟用 Proxy 伺服器以透過防火牆通透通訊。
- **•** 刪除工作:如有必要,請設定每 1、3、5、15、30 或 60 天自動刪除工作的排程。
- **•** JobFlow 通知:如果選取此選項,您可以接收應用程式內通知,包括即將發佈的更新和新的範例工作流 程。

## <span id="page-5-0"></span>**位置**

新增 Fiery JobFlow 位置以建立提交、封存和/或輸出工作的其他方式。

#### **SmartFolders**

SmartFolders 是提交工作的預設位置。在可用空間較充足的 Fiery JobFlow 伺服器磁碟機中安裝 Fiery JobFlow 時,會自動設定名為 SmartFolders 的根資料夾。當使用者建立工作流程時,Fiery JobFlow 會 自動為該工作流程在根資料夾下建立一個子資料夾。若要提交工作或多份工作的封存檔 (.zip 檔案),可 以從電腦桌面拖放至瀏覽器。

在 FS400 或更高版本的 Fiery servers 上, 當第一次安裝 Fiery JobFlow 版本 2.9 或更新版本時,將 會在 J:磁碟機中建立 SmartFolders。如果您有 Fiery JobFlow 版本 2.6.1 或更早版本,並且升級到 Fiery JobFlow 版本 2.9 ,將繼續在 E:磁碟機中建立 SmartFolders。

**附註:**在 FS350 或更早版本的 Fiery servers 上,會在 E:磁碟機中建立 SmartFolders。

#### **其他 Fiery JobFlow 位置**

您也可以使用 SMB、FTP、sFTP、Dropbox 和 Fiery 位置作為其他 Fiery JobFlow 位置。

**附註:**新增 SMB、FTP、sFTP 或 Fiery 位置時,請選取測試連線按鈕檢查連線是否成功。務必請各服務的 管理員提供位置詳細資料以及必要的使用者名稱和密碼。

- **•** SMB:新增 SMB 位置。
- **•** FTP:新增 FTP 位置。 Fiery JobFlow 指派一個預設連接埠。
- **•** sFTP:新增安全 FTP 位置。 Fiery JobFlow 指派一個預設連接埠。
- **•** Dropbox:可以將 Fiery JobFlow 連線至一或多個 Dropbox 帳戶。Fiery JobFlow 伺服器管理員會設 定主要 Dropbox 帳戶,供外部檢閱者核准或內部檢閱者隨時隨地核准或拒絕工作時使用。
- **•** Fiery:新增 Fiery server 、Fiery XF 或 Fiery Central 伺服器作為輸出位置。新增時,Fiery XF 會顯示為 Fiery 輸出選項清單中的單獨類別。

**附註:**當新增 Fiery XF 作為輸出位置時,您必須從印表機清單中選取印表機。工作流程與底材預設是 Fiery XF 的特定功能,而且可從 Fiery Command WorkStation、XF 用戶端電腦或任何支援建立這些預 設值的應用程式中建立。建立預設值後,當選取 Fiery XF 作為輸出位置時,它們會顯示為輸出模組中 的選項。

#### **備份與還原**

您可以備份和還原設定、資源與工作流程,但工作除外。

您可以指定備份位置,並透過帳戶設定的索引標籤執行備份和還原。還原備份的程序會刪除 Fiery JobFlow 中 的所有目前工作。

#### **備份**

- **•** 選擇位置:選擇 Fiery JobFlow 中已經新增 (SMB、FTP、sFTP 或 Dropbox) 的位置。每個位置允許的備份 數量上限是 30。為某個位置啟動第 31 個備份時,最早的備份就會刪除。選定位置後,系統就會每天自動 備份一次。請確定該位置至少有 50 MB 的可用空間。
- **•** 立即備份按鈕:按一下即可手動備份帳戶設定、模組設定、資源和工作流程。

#### <span id="page-6-0"></span>**還原**

還原選項功能提供以下選項:

- **•** 從特定位置:選取備份檔案以便從特定位置還原。
- **•** 從最近的備份:從選定位置現有的備份清單 (依日期排序) 選擇。表格中的其他欄位會顯示備份檔案的名 稱,以及個別檔案中的設定詳細資料。
- **•** 還原按鈕:選取備份位置後,按一下即可開始還原。

## **授權**

您可以從帳戶設定 > 授權標籤尋找授權資訊。

如果您有免費版 Fiery JobFlow Base,瀏覽器會包含立即升級按鈕。如果您要升級至 Fiery JobFlow 的授權 版本,請按一下此按鈕。

## **附註:**

- **•** 若要從啟用授權視窗啟用授權啟用碼 (LAC),請確保您擁有有效的 SMSA。
- **•** 若要從 Fiery Software Manager 將 JobFlow 升級到下一個版本,請確保您具有 LAC 和已啟用的有效 SMSA。

授權頁面顯示:

- **•** 授權啟用碼
- **•** 停用標籤
- **•** 軟體維護與支援合約 (SMSA)

在 SMSA 有效期的最後 30 天内,JobFlow 視窗和 Fiery Software Manager 會顯示 SMSA 的狀態通知。這些 通知也會以電子郵件的形式寄給使用者。在通知中按一下立即續約以續訂 SMSA。

**附註:**SMSA 過期後,您可以繼續使用當前版本的 Fiery JobFlow,但無法升級到下一個版本。

如果您停用 Fiery JobFlow 授權,Fiery JobFlow 將會回復為免費 Fiery JobFlow 基本版本。在按一下停用 後,會將您重新導向至授權管理員。若重新啟用 Fiery JobFlow 的完整版本,請在授權管理員輸入 Fiery JobFlow 授權並重新載入此頁面。

Fiery JobFlow 的更新是透過 Fiery Software Manager (可從 Windows 工作列上的圖示存取) 進行管理。檢 查更新圖示位於 Fiery Software Manager 視窗的右上角。

#### **模組設定**

管理員可以變更 Fiery JobFlow 模組的預設設定。有關 Fiery JobFlow 模組的詳細資訊,請參閱[關於模組](#page-9-0) (第 10 頁)。

免費版 Fiery JobFlow Base 與授權版 Fiery JobFlow 皆提供 Collect、Fiery Preflight、Image Enhance、 Impose、 Output 及 Pages 模組。Fiery JobFlow Base 並非免費提供給嵌入式 Fiery servers,因其需要 在嵌入式 Fiery server 上備妥 Fiery Productivity Package 或 Fiery Automation Package 的有效授權。

- **•** Collect:從工作計數、頁面計數或當日時間準則中進行選取,以在達到指定的工作數量、指定的頁數或在 指定的當日時間後發佈工作。此外,您可以指定其他發佈工作選項以詳細設定您希望發佈已收集工作的方式 與順序。您可以指定發佈工作的最長等待時間,該時間將複寫任何其他收集設定。
- **•** Fiery Preflight:選取 Fiery Preflight 預設。顯示的預設值是在已連線到 Fiery server 的 Fiery JobFlow 上所做的設定。在 Fiery servers,除非啟用以下其中一個選用套件,否則 Fiery Preflight 模組 無法運作:
	- **•** 對於 FS350 或更早版本的 Fiery servers:請啟用 Fiery Graphic Arts Package, Premium Edition。
	- **•** 對於 FS400 或更新版本的 Fiery servers:請啟用 Fiery Graphic Arts Pro Package。

**附註:**Fiery Preflight 可用於搭配 Fiery Automation Package 授權版本的嵌入式 Fiery servers (FS400 或更新版本)。

- **•** Image Enhance:從 Fiery Image Enhance Visual Editor 匯入的預設清單中選取。
- **•** Impose:從 Fiery Impose 匯入的範本清單中選取。Impose 模組需要在已安裝 Fiery JobFlow 的電腦上 啟用 Fiery Impose 授權。
- **•** 輸出:從 Fiery server、Fiery XF、Fiery Central 印表機群組、Dropbox 帳戶、SMB、FTP 或 sFTP 位置 中選取。如果您選取 Fiery server,請選取工作預設。如果輸出 Fiery server 不可用,管理員最多可以 新增兩個替代 Fiery servers。

**附註:**替代 Fiery 功能可與 Fiery JobFlow 授權版本一起使用。

**•** Pages:選擇 分割工作或擷取頁面以指定要分割工作或從工作擷取的頁面或頁數範圍。您可以藉由按一下 更改變數來指定頁面和頁數範圍。

只有在 Fiery JobFlow 的授權版本中,才提供 Approve、Correct、Connect、Preflight 和 AI Image Scale 模組。

- **•** Approve:設定向檢閱者傳送自動提醒的排程。可挑選每天、每兩天、每三天或從不。如果檢閱者在五次 提醒後仍未回覆,將會取消工作。
- **•** Correct:從 Correct 模組的動作清單中選取。
- **•** Connect:使用第三方應用程式,編輯 PDF 上或對其套用動作。
- **•** Preflight:從設定檔功能表選擇想要的預檢範本,並套用至工作。
- **•** AI Image Scale:放大影像而無損品質。

**附註:**管理員也可以匯入自訂 Enfocus PitStop Pro 的 Smart 設定檔、動作清單及變數集,以搭配 Preflight 及 Correct 模組使用。

Correct、Connect、Preflight 和輸出模組支援 Master Variables。您可以使用 Master Variables 來覆寫和 更新模組的預設設定。如需更多資訊,請參閱 [主變數](#page-23-0) (第 24 頁)。

## **資源**

管理員可以匯入及匯出資源,以供在 Fiery JobFlow 中使用。 您可以從管理員 > 資源 > 資源索引標籤匯入及匯出資源。

匯入資源後,可將其匯出並儲存至您選擇的位置。

## **匯入資源**

管理員可以從 Enfocus PitStop Pro 匯入 Fiery Impose 範本和 Image Enhance Visual Editor 預設、 Connect 套件、自訂 Smart Preflight 設定檔、動作清單和變數集,方法是使用拖放操作或導覽至存放檔案的 位置。

若要從 Enfocus PitStop Pro 匯入 Smart Preflight 設定檔、動作清單、Connect 套件和變數集,您必須使 用已授權的 Fiery JobFlow。Fiery Impose 範本和 Image Enhance Visual Editor 預設可用於 Fiery JobFlow Base 和 Fiery JobFlow。

**附註:**若要使用 Fiery Impose 範本 (即使是預設範本),您的電腦上必須具備已啟用的 Fiery Impose 授權。

Fiery Impose 範本和 Image Enhance Visual Editor 預設存放在電腦中的以下位置,也就是安裝 Command WorkStation 之處:

- **•** Windows 電腦:
	- **•** Image Enhance Visual Editor 預設:**C:\ProgramData\Image Enhance Visual Editor\Preset**
	- **•** Fiery Impose 範本:**C:\Users\logged-in-user\Documents\Impose\template** 請注意,這是預設位置,使用者可以在 Command WorkStation 喜好設定中變更。
- **•** Mac OS X 電腦:
	- **•** Image Enhance Visual Editor 預設:**Applications/Fiery/Image Enhance Visual Editor/Image Enhance Visual Editor.app**

用滑鼠右鍵按一下上方位置,然後選取 顯示套件內容 > Contents/SharedSupport/Preset。

**•** Fiery Impose 範本:**\Users\logged-in-user\Documents\Impose\template** 請注意,這是預設位置,使用者可以在 Command WorkStation 喜好設定中變更。

#### **匯入資源**

在將 Preflight 設定檔、動作清單和變數集匯入 Fiery JobFlow 之前,必須先在 PitStop Pro 中建立並 予以匯出。PitStop Pro 的標準預檢設定檔和動作清單預設會列在 Preflight 和 Correct 模組中。

- **1** 以管理員的身分登入 Fiery JobFlow。
- **2** 按一下在 Fiery JobFlow 視窗右上角的管理員旁邊的箭頭。
- **3** 選取資源。
- **4** 執行下列其中一個動作:
	- **•** 按一下拖放檔案以上傳 (或按一下這裡),然後巡覽至資源所在位置,再按一下開啟。
	- **•** 找到您要匯入的檔案,然後將檔案拖曳到拖放檔案以上傳 (或按一下這裡) 區域。

支援的檔案類型如下:

- **•** Impose 範本 (.dbt)
- **•** Image Enhance 預設值 (.xml)
- **•** Preflight 設定檔 (.ppp)
- **•** 動作清單 (.eal)
- <span id="page-9-0"></span>**•** 變數集 (.evs)
- **•** Connect 套件 (.zip)

在單一上傳中可以混合匯入這些檔案類型。

**附註:**如果檔案的檔案格式錯誤,就會顯示一條訊息,指示檔案類型不受支援。

#### **匯出資源**

匯入至 Fiery JobFlow 的資源可進行匯出並儲存,以供日後使用。 您可以從管理員 > 資源 > 資源索引標籤匯出資源。可供匯出的資源列於資源索引標籤的下半部分。

#### **匯出資源**

您可以匯出單一資源或多個資源。

- **1** 若要匯出單一資源,請選取某個資源的核取方塊,然後按一下區段標頭上的匯出圖示。 資源將以壓縮資料夾的形式下載至您的 Downloads 資料夾。然後,您可以開啟資料夾或檢視檔案的下 載位置。
- **2** 若要匯出多個資源,請選取這些資源的核取方塊,然後按一下區段標頭上的匯出圖示。 資源將以一個壓縮資料夾的形式下載至您的 Downloads 資料夾。然後,您可以開啟資料夾,以檢視匯 出的資源清單。

**附註:**無法匯出 Connect 套件 (.zip)。

## 關於模組

您在 Fiery JobFlow 建立的每個工作流程都包含一系列的模組,可針對工作檔案執行特定動作。您可以為不同 類型的工作建立多項工作流程,每個工作流程則包含不同的模組群組。

Fiery JobFlow 提供下列模組:

- **•** [Input Sources](#page-10-0) (第 11 頁)
- **•** [Connect](#page-10-0) (第 11 頁)
- **•** [AI Image Scale](#page-12-0) (第 13 頁)
- **•** [Convert](#page-12-0) (第 13 頁)
- **•** [Collect](#page-13-0) (第 14 頁)
- **•** [Fiery Preflight](#page-14-0) (第 15 頁)
- **•** [Image Enhance](#page-14-0) (第 15 頁)
- **•** [Impose](#page-15-0) (第 16 頁)
- **•** [Pages](#page-15-0) (第 16 頁)
- **•** [Approve](#page-16-0) (第 17 頁)
- **•** [Correct](#page-17-0) (第 18 頁)
- **•** [Preflight](#page-17-0) (第 18 頁)
- **•** [Output](#page-18-0) (第 19 頁)

<span id="page-10-0"></span>管理員可以指定/設定模組設定。請參閱[模組設定](#page-6-0) (第 7 頁)。

## **Input Sources**

建立工作流程時將自動新增 Input Sources 模組。

Fiery JobFlow 可以為工作流程提供數個輸入來源。您可以從數個位置匯入檔案,例如 SMB、FTP、sFTP、 Dropbox 帳戶,或是已在 Fiery JobFlow 伺服器上設定的 SmartFolder。您也可以從電腦桌面將單一工作、多 個檔案或封存檔 (.zip 檔案) 拖放到瀏覽器視窗的工作流程名稱,進行提交。輸入來源會在工作流程中顯示為 SmartFolder。請注意,如果提交的封存檔或資料夾包含多項工作,則會在 Fiery JobFlow 合併這些工作。系 統會以檔案/工作名稱的字母順序合併工作。

工作可以採已封存檔案的方式提交至所有輸入來源。您可以使用資料夾將工作提交至所有輸入來源 (Dropbox 除外)。

SMB、FTP、sFTP 或是 Dropbox 位置都必須由 Fiery JobFlow 管理員設定,而且也可以在管理員 > 帳戶設定 > 位置中為每個位置類型設定多個執行個體。

SmartFolder 資料夾可當做輸入佇列使用,讓工作提交至特定的工作流程。工作流程和 SmartFolder 之間採一 對一的對應方式。每個 SmartFolder 都是建立在名為「SmartFolders」的根資料夾之下,並在安裝 Fiery JobFlow 時自動設定。如需更多資訊,請參閱 [提交工作](#page-24-0) (第 25 頁)。

## **Connect**

Connect 模組允許您透過 Connect 套件、指令碼或監視資料夾連線至第三方應用程式。

**附註:**Connect 模組僅可與 Fiery JobFlow 授權版本一起使用。

使用 Connect 模組執行以下操作之一:

- **•** 將原生工作轉換成 Fiery JobFlow 支援的格式。若要執行這項操作,請在輸入之後但在 Convert 之前, 立即將 Connect 模組新增至工作流程。您可以根據工作的需求,新增多個含有不同設定和參數的 Connect 模組執行個體。
- **•** 如工作流程中的正常步驟一樣,修改 PDF 工作。若要執行這項操作,請將 Connect 模組新增至工作流程 中的任何位置。

**附註:**Connect 模組使用的監視資料夾,並不是 Fiery Hot Folders。

您可以指定第三方應用程式指令碼或監視資料夾的位置,而兩者在 Fiery JobFlow 工作流程中,皆可將動作套 用至 PDF。例如,您可使用第三方應用程式來增強影像,或是轉換其他應用程式所建立的文件,例如將 CorelDraw 轉換成 PDF。

Connect 模組為使用者提供選取預先定義之指令碼、指定自訂指令碼或使用 Hot Folder 設定的選項。您可以 使用最長等待時間選項,以指定工作在執行指令碼後保留在輸出位置的最長時間 (以秒為單位)。

**附註:**本文將假設使用者對於指令碼編寫具備一定的技能和知識水平。適合 Connect 模組的使用者,需熟悉 基礎指令碼編寫並瞭解其他的概念,例如引數。對於因為指令碼編寫不當所引起的任何錯誤,我們將不會承擔 任何責任。Fiery JobFlow 會提供記錄,能讓熟練的使用者得以針對問題進行疑難排解。

Fiery JobFlow 提供簡易指令碼的範例和引數,但並未提供如何編寫指令碼的相關資訊。要檢視範例,請參閱 <http://resources.efi.com/jobflow/library>,瞭解範例所在位置。另請參閱 [http://www.efi.com/Fiery](http://www.efi.com/library/efi/documents/768/efi_fiery_jobflow_cookbook_ig_en_us.pdf) [JobFlow/Connect Cookbook](http://www.efi.com/library/efi/documents/768/efi_fiery_jobflow_cookbook_ig_en_us.pdf)。

**附註:**您可以在工作流程中,選擇預先定義的指令碼、使用者定義的指令碼或 Hot Folder 位置。您無法在同 一個工作流程中同時指定這三者。您可以在管理員 > 模組設定裡,指定 Connect 的預設設定,而任何工作流 程都可以編輯此設定。

您可以在 Output 模組之後新增 Connect 模組。此功能可與 Fiery JobFlow 授權版本一起使用。您可以新增 所有輸出位置。此模組提供所有連線功能 (如連線至套件、指令碼和監視資料夾)。您只可以在 Output 模組之 後新增一個 Connect 模組。即使在工作達到 Connect 模組之前,也會將工作傳送至指定的 Output 位置。

如需有關 Output 模組的詳細資訊,請參閱 [輸出](#page-18-0) (第 19 頁)。

#### **Connect 套件設定**

Connect 套件是封存的壓縮資料夾,包含執行指令碼所需的所有元件。Connect 套件可簡化第三方應用程式指 令碼的使用。

您可以將 Connect 套件做為資源匯入至 Fiery JobFlow。匯入的每個 Connect 套件將顯示為 Connect 套件 清單中的一個選項。

**附註:**無法匯出 Connect 套件 (.zip)。

選取 Connect 套件選項按鈕,然後從清單中選擇指令碼。執行此指令碼所需的所有元件都已預先定義。按一 下變更變數連結,以更新其他參數。 Fiery JobFlow 介面中不會顯示內部參數 (例如執行時間、相對執行時 間、選項等)。

Connect 套件支援 Master Variables。您可以使用 Master Variables 來覆寫和更新模組的預設設定,並在工 作流程中重新命名工作。如需詳細資訊,請參[閱主變數](#page-23-0) (第 24 頁)。

具備 Fiery JobFlow 2.8 及更高版本,在 Connect 模組中,您可以使用 Master Variables 重新命名工作。 這有助於在 Fiery 伺服器上輕鬆識別工作。

**附註:**更新的工作名稱僅在 Fiery server 中顯示,在 Fiery JobFlow 中則保留原始工作名稱。

#### **指令碼設定**

選擇指令碼選項按鈕,然後輸入您想要使用的指令碼位置。

若要支援使用者定義指令碼,Fiery JobFlow 會提供所有需要的必要資訊,協助您使用指令碼處理工作。Fiery JobFlow 可提供以下引數:

- **1** 輸入位置:Fiery JobFlow 備妥檔案以便處理的暫存位置。
- **2** 輸出位置:Fiery JobFlow 等候處理完成的檔案接受複製的暫存位置。
- **3** 工作名稱:即 Fiery JobFlow 中所示的工作名稱。
- **4** 工作流程名稱:指令碼起始所在位置的工作流程名稱。
- **5** 預檢名稱:是指工作流程產生的最新預檢報告的所在位置。
- **6** Vault:在工作流程中處理工作時存在的暫存位置。
- **7** 下一個模組 ID:工作流程中下一個模組的內部 ID。Master Variables 需要下一個模組 ID。

引數沒有名稱,而您必須指示指令碼以何種順序解譯引數。

如果在工作中執行指令碼時發生錯誤,Fiery JobFlow 會在工作索引標籤的錯誤的工作窗格裡,提供您錯誤記 錄的連結。Fiery JobFlow 不會提供如何修正指令碼的相關資訊。熟練的使用者應能使用錯誤紀錄裡的資訊來 修正指令碼。

#### **Hot Folder 夾設定**

第一次使用 Connect 模組必須透過監視資料夾進行。選擇 Hot Folder 選項按鈕,然後指定輸入共用資料夾的 所在位置 (要移動工作的目的地),與輸出共用資料夾的位置 (要放置結果的目的地)。您可以指定處理時間的 限制,以防止 Fiery JobFlow 永無止境地等某項工作出現。輸入和輸出的位置和 Fiery JobFlow 伺服器息息 相關。Fiery JobFlow 會將工作複製到指定的輸入資料夾。在套用動作之後,系統會以相同的工作名稱,將工 作放置在指定的輸出資料夾。

<span id="page-12-0"></span>在以下範例中,輸入和輸出的位置都在 Fiery JobFlow 伺服器上的 Hot Folder:

#### c:\hotfolders\input

### c:\hotfolders\output

如果使用標準 Windows 網路位置標記法,則支援的網路位置為:

#### \\server\hotfolders\input

#### \\server\hotfolders\output

**附註:**Connect 模組裡的 Hot Folder,並不是 Fiery Hot Folder。

# **AI Image Scale**

AI Image Scale:允許您使用第三方解決方案以放大影像,同時保留影像詳細資訊。指定放大寬度、移除瑕疵 之後,系統將使用第三方解決方案在遠端處理影像。您必須擁有有效的 API 授權金鑰才能使用 AI Image Scale 模組。

**附註:**AI Image Scale 模組僅可與 Fiery JobFlow 授權版本一起使用。

您可以使用 AI Image Scale 模組將 .jpg、.tiff、.heic、.png 和 .webp 格式的影像放大為更高的解析度, 而無損品質。

AI Image Scale 模組具有以下設定:

- **•** 增強解析度:選取想要的放大方法,以提高影像解析度,而無損品質。可使用的選項為自訂、X2、X4、X6、 X8 和 X10。
- **•** 放大輸出解析度 (DPI):指定放大後影像的輸出解析度。
- **•** 放大寬度:以數字輸入需要的值,然後從下拉清單中選取以公釐、公分、英寸、英尺或公尺為單位的對應量 測。
- **•** 移除瑕疵:從掃描以及自動偵測、關或開的可使用選項中選取。
- **•** 影像增強:選取核取方塊以增強影像。
- **•** 增強臉部細節:選取核取方塊以增強臉部細節。

#### **附註:**

支援的最小檔案大小為 5 KB。

## **轉換**

建立工作流程時將自動新增 Convert 模組。Convert 模組讓您處理各種檔案類型並轉換成 Adobe PDF 檔案。 支援以下檔案類型:

**•** BMP **•** GIF **•** Microsoft Excel **•** MJM **•** SVG **•** DCM **•** HEIC **•** Microsoft PowerPoint **•** PCX **•** TIF **•** DNG **•** JPG **•** Microsoft Publisher **•** PNG **•** TIFF **•** 傳真 **•** JPEG **•** Microsoft Word **•** PSD

<span id="page-13-0"></span>請注意下列事項:

- **•** 如果工作需要非 PDF 相依工作流程,您可以選擇刪除 Convert 模組,並將工作輸出成非 PDF 檔案格式。
- **•** 在已啟用 Fiery JDF 選項的 Fiery servers、Fiery Central 伺服器和 Fiery XF 伺服器上支援 MJM (JDF Mime) 檔案類型。Fiery JobFlow 在出現錯誤時提供紀錄,以便熟練使用者能夠對問題進行疑難排解。

## **Collect**

Collect 模組讓您可以在發佈工作前指定收集工作的準則。視指定的準則而定,工作流程中的工作將一直等到 符合準則為止。符合準則後,工作便會發佈至工作流程中剩餘的模組。

Collect 模組只能新增至工作流程中的 Convert 模組之後。

已指定 Collect 設定的工作將列於工作 > 概觀 > 已收集的工作或工作 > 所有工作 > 已收集的工作中。

Collect 模組具有以下設定:

- **•** 工作計數:指定必須收集多少個工作,才可將工作發佈至工作流程中的下一個模組。例如,您可以將「工作 計數 - 指定為 50。工作流程中的工作將一直等到工作計數達到 50 後,才會發佈。
- **•** 頁數:指定必須收集多少頁,才可將工作發佈至工作流程中的下一個模組。例如,您可以將「頁數」指定為 100。工作流程中的工作將一直等到收集的工作總頁數達到 100 為止。
	- **•** 完全相符:頁數數量將指定在發佈到工作流程中下一個模組之前要收集的確切頁數。例如,您可以將「頁 數」指定為 10,然後選取「完全相符」。工作流程將一直等到頁數達到 10 頁後,才會將集合發佈到下 一個模組。將啟動另一個集合來收集溢出工作。
- **•** 當日時間:指定將工作發佈到工作流程中的下一個模組的時間 (小時和分鐘)。

**附註:**管理員使用者可以在管理員 > 帳戶設定 > 設定檔 > 時間格式中將時間格式設定為 12 小時或 24 小時格式。

另外,您還可以指定以下設定:

- **•** 發佈工作:選取已收集工作的發佈方式。清單中的選項包括:
	- **•** 個別:個別發佈每個收集工作。
	- **•** 已合併:個別工作將加以合併,並將作為單一工作處理。
	- **•** 已分頁:合併個別工作時,會合併所有具有相同標記的頁數。例如,如果您有五個工作,則會合併所有 五個工作的第一頁。如果您想要將多個手冊落版,或是想要建立多個工作的堆疊,可以使用此選項。

**附註:**將合併已分頁的工作。無法在未合併的情況下分頁。

- **•** 發佈工作的順序。清單中的選項包括:
	- **•** 依提交時間:發佈工作時,該工作遵循先進先出 (FIFO) 規則。
	- **•** 依名稱:以字母順序發佈工作。
- **•** 最長等待時間:在將工作發佈到下一個模組之前,指定工作在到達後要等待的最長時間 (分鐘)。

**附註:**如果滿足其他發佈條件之前超過最長等待時間,此設定將優先於其他收集設定。

**附註:**如果您選擇覆寫 Collect 設定,可以按一下概觀和所有工作索引標籤中已收集的工作類別裡的立即發佈 連結。

<span id="page-14-0"></span>在以下情況下,Collect 模組特別實用:

- **•** 使用者在印表機中預先裝入特定類型的底材且希望僅使用預先裝入的底材來列印工作時。使用 Collect 設 定來指定要收集的工作數量或頁數,以完整利用預先裝入的底材。
- **•** 使用者需要使用專業墨水或碳粉時。使用 Collect 設定,等待收集需使用專業墨水或碳粉的特定數量的頁 面或工作。例如,如果僅支援一種專業碳粉,您可以使用 Collect 設定,等到收集了所需數量的工作或頁 面後,再發佈工作,以使用專業碳粉進行列印。使用者無須在工作之間切換碳粉。
- **•** 使用者需要根據堆疊尺寸和數量使用名片的自動版面配置功能時。使用者可以建立根據必要名片數量指定 「頁數」條件的工作流程。當符合頁數準則時,即會自動發佈工作。
- **•** 當使用者想要收集工作時,其將與準確的頁數匹配以最佳方式填充拼版的紙張。

# **Fiery Preflight**

使用 Fiery Preflight 模組在列印前檢查工作是否有錯誤。這可以減少列印錯誤的成本。Fiery Preflight 會 檢查常見錯誤區域,確保工作將順利列印,並在選定的印表機上列印出預期的品質。

Fiery Preflight 在列印之前,使用 Fiery Preflight 預設值檢查工作是否有錯誤。Fiery JobFlow 會偵測並 顯示指定為輸出裝置的 Fiery server 上可使用的所有預檢預設。如果未設定任何預設值,則會顯示預設值。

Fiery Preflight 可產生關於錯誤報告與工作相關資訊,包括安全設定、頁面尺寸和色域。

Fiery Preflight 設定可以儲存為預設值。設定 Command WorkStation 中的 Fiery Preflight 預設值,以指 定要檢查的錯誤類別以及錯誤回報方式。您連線的 Fiery server 上設定的所有預設值都會顯示在 Fiery JobFlow。

Fiery Preflight 支援下列檔案格式:PostScript、PDF、EPS。

Fiery Preflight 不支援 TIFF 和 PCL 檔案格式。

Fiery Preflight 會檢查下列錯誤類別:

- **•** 字型 缺少的字型以及 Courier 字型替代。
- **•** 特別色 遺失的特別色。您可以在 Command WorkStation 特別色中新增遺失的特別色。
- **•** 影像解析度 低於指定值的影像解析度。
- **•** 毫線 低於指定值的線條粗細。
- **•** 套印 套印。
- **•** PostScript PostScript 錯誤。

**附註:**如果因為 Fiery Preflight 錯誤而發生工作錯誤,在工作較為緊急或是錯誤不足以妨礙輸出的情況下, 可以選擇覆寫錯誤。該工作會在 Fiery JobFlow 視窗中,顯示在工作索引標籤的錯誤工作窗格裡。按一下覆寫 即可覆寫錯誤並完成工作。如果該模組已定義移動或複製規則,便不會顯示覆寫選項。覆寫選項同樣適用於 Correct 和 Preflight 模組,限制也相同。

## **Image Enhance**

Image Enhance 模組為 PDF 文件中的影像提供自動化影像修正功能。在 Fiery JobFlow 伺服器上所安裝 Command WorkStation 的 Image Enhance Visual Editor 中選擇預設值。

## <span id="page-15-0"></span>**Impose**

Impose 模組讓您將不同的落版範本套用至工作。

請注意下列事項:

- **•** Impose 模組需要在已安裝 Fiery JobFlow 的相同電腦上啟用 Fiery Impose 授權。如果已啟用 Fiery Impose 授權,您可以使用預設範本和自訂範本。若未啟用 Fiery Impose,您可從預設範本清單中選取;但 若您使用這些範本來列印工作,列印輸出中會顯示浮水印。
- **•** Command WorkStation v5.5 或更新版本必須安裝在與 Fiery JobFlow 相同的電腦上,才能使用 Fiery Impose 範本。
- 對於含有 Command WorkStation v6.6 的 Fiery JobFlow v2.7 ,僅在使用授權啟用碼 (LAC) 啟用 Fiery Impose 時,才會顯示自訂 Fiery Impose 範本。Fiery Impose 硬體鎖型授權僅能搭配 Fiery JobFlow v2.6.1 或更早版本和 Command WorkStation v6.5 或更早版本時使用。

## **Fiery Impose 範本**

您可以從 Fiery Impose 新增預設或自訂落版的範本。

必須在 Fiery JobFlow 伺服器所在的相同電腦上安裝最新版本的 Command WorkStation (可從 [http://](http://www.efi.com/products/fiery-servers-and-software/fiery-command-workstation/fiery-command-workstation/overview/) [www.efi.com/Fiery Command WorkStation/overview](http://www.efi.com/products/fiery-servers-and-software/fiery-command-workstation/fiery-command-workstation/overview/) 取得),而且必須啟用 Fiery Impose 授權,才能存取範 本。

**附註:** Fiery Impose 的示範版本會隨 Command WorkStation 軟體安裝。

以下清單顯示 Fiery Impose 提供的所有預設範本:

一般

**•** 1 合 1 全出血

手冊

- **•** 2 合 1 膠裝
- **•** 2 合 1 鞍式
- **•** 四頁頁首對頁首

組合拼版

- **•** 3 合 1 三重摺疊手冊
- **•** 4 合 1 門式摺疊
- **•** 四頁 Z 型摺頁

## **Pages**

使用 Pages 模組以將工作分割為多個工作,或從 Fiery JobFlow 工作流程中的工作中擷取頁面。指定工作中 的頁面後,將發佈工作到工作流程中的其餘模組中。分割工作或擷取的頁面將在相同的工作流程中繼續。Pages 模組中的所有設定皆支援 Master Variables。

<span id="page-16-0"></span>Pages 模組具有以下設定:

- **•** 分割工作:指定分割工作的位置以在工作流程中建立多個工作。 Fiery JobFlow 將使用檔案名稱和頁數範 圍自動命名分割工作。
	- **•** 每「n」頁之後:指定要分割工作的頁面數量。例如,您可以將包含 100 頁的工作分割為 10 個單獨的 工作。當您按一下更改變數時,您可以指定工作應該分割的數量。
	- **•** 在書籤層級:指定在 PDF 書籤層級分割工作。您可以藉由按一下更改變數來指定書籤層級。
	- **•** 頁數之後:指定應分割工作的頁數。您可以藉由按一下更改變數以按特定頁面和頁數範圍來分割工作。
- **•** 擷取頁面:指定要保留在工作或從工作中移除的頁面。
	- **•** 保留頁面:在工作中指定頁面或頁數範圍以在工作流程中繼續。將無法在工作中保留未指定的頁面。您可 以藉由按一下更改變數來指定要保留的頁數和頁數範圍。
	- **•** 移除頁面:指定要從工作中刪除的頁面。未指定的頁面將在工作流程中繼續。您可以藉由按一下更改變數 來指定要移除的頁數和頁數範圍。

#### **Approve**

Approve 模組可讓使用者指派外部和內部檢閱者來核准工作。所有檢閱者都會收到一封電子郵件通知,其中含 有一個連結以檢閱工作和檢查預檢報告。一旦檢閱者收到該通知,就可以核准或拒絕工作。內部和外部檢閱者 的核准程序是相似的,唯一的差異在於內部 Fiery JobFlow 檢閱者會收到一個直接連結以前往 Fiery JobFlow 伺服器上的工作,外部檢閱者則是會收到前往 Dropbox 位置的連結。具有管理員狀態的使用者是唯一能夠從 Fiery JobFlow 內部核准工作的人員。若要這麼做,他們必須巡覽至工作索引標籤中的待核准的工作區段,然 後按一下核准圖示。

**附註:**Approve 模組僅可與 Fiery JobFlow 授權版本一起使用。

#### **指定檢閱者**

您可以指定工作流程的檢閱者。Fiery JobFlow 使用者可以是內部檢閱者,並且能夠在 Fiery JobFlow 中核准 工作;或者,如果使用者已選取 Approve Anywhere 選項,就可以在 Dropbox 中檢視工作。

外部檢閱者無法直接存取 Fiery JobFlow,但是可透過電子郵件聯絡。外部檢閱者在接受核准或拒絕工作的邀 請並收到要核准的工作後,就可以檢視工作內容和任何 Preflight 或 Correct 報告。選取 Fiery JobFlow 管 理員以便核准工作後,該管理員就會在 Fiery JobFlow 中進行核准。

- **1** 選取內部檢閱者或外部檢閱者。
- **2** 如果選取內部檢閱者,就可以選擇讓檢閱者從任何位置檢閱工作。
- **3** 在選擇檢閱者欄位中,從清單選取檢閱者以便新增。

您最多可新增兩位檢閱者做為內部或外部檢閱者。若要執行此動作,請輸入使用者名稱、角色和電子郵件位 址。系統將傳送電子郵件給檢閱者,以邀請他們擔任檢閱者。如果您選取管理員,管理員就必須按一下待核 准的工作區域中的核准工作圖示,才能在 Fiery JobFlow 中進行核准。

## <span id="page-17-0"></span>**Correct**

使用 Correct 模組針對內送工作套用 Enfocus PitStop 動作。新增至工作流程的動作會自動將修改內容套用 至檔案,例如新增頁碼、轉換色彩或調整影像解析度等。您可以選取標準的動作清單,也可以將在 Enfocus PitStop Pro 建立的變數集套用至 Smart 動作清單。

PitStop Pro 使用固定變數或規則式變數。固定變數可能是文字字串、數字、量測值,或為是/否或開/關值。 規則式變數能讓您使用固定變數決定另一項預檢檢查中的值變更。舉例來說,如果您的變數定義為輸出類型, 同時也有數位或位移等不同的可能值,則影像解析度會因這些數值而變動。

請注意下列事項:

- **•** 如果 Correct 模組中的工作失敗,可選擇覆寫錯誤。該工作會在 Fiery JobFlow 視窗中,顯示在工作索引 標籤的錯誤工作窗格裡。按一下覆寫即可覆寫錯誤並完成工作。如果該模組已定義移動或複製規則,便不會 顯示覆寫選項。
- **•** Correct 模組僅可與 Fiery JobFlow 授權版本一起使用。

#### **套用 Smart 動作清單設定**

若要使用 Smart 動作清單,您必須建立變數集以搭配動作清單使用。

「變數集」是一組以可編輯檔案格式儲存的不同變數,可上傳至 Fiery JobFlow。您可以視需要定義任意數量 的變數集,而且每個變數集都可以視情況包含許多變數。不過,您一次只能啟用一個變數集。

- **1** 在工作流程索引標籤中選取您的工作流程,然後按一下編輯圖示。
- **2** 按一下您要新增模組之模組名稱下方的加號。
- **3** 在新增模組區域中選取 Correct。
- **4** 從動作清單中選取 Smart 動作清單。

所有 Smart 動作清單都列在自訂 Smart 動作清單標題下方。Fiery JobFlow 提供範例動作清單。

**5** 若要變更所顯示之變數集中的變數,請按一下變更變數。

變數集可能含有布林選項、簡單數字或文字值,或是變數清單。從清單中選擇 (如果有) 以更改變數。您也 可以在文字欄位中輸入內容。若要查看變數的描述,請將游標移至文字欄位上方。不可變更的變數為常數。

- **6** 變更所需的任何變數,然後按一下儲存。
- **7** 按一下新增。

**附註:**列在自訂 Smart 動作清單標題下方的 Smart 動作清單支援 Master Variables。您可以使用 Master Variables 來覆寫和更新模組的預設設定。如需更多資訊,請參閱 [主變數](#page-23-0) (第 24 頁)。

## **Preflight**

使用 Preflight 模組透過套用 Enfocus PitStop PDF 設定檔的方式檢查內送工作。預檢會檢查 PDF 檔案,查 看是否符合使用的 PitStop PDF 設定檔中定義的各項標準。

從設定檔功能表選擇設定檔名稱,即可檢視每個 Preflight 設定檔的說明。您可以選取標準的 Preflight 設 定檔,也可以將在 Enfocus PitStop Pro 建立的變數集套用至 Smart Preflight 設定檔。

<span id="page-18-0"></span>PitStop Pro 使用固定變數或規則式變數。固定變數可能是文字字串、數字、量測值,或為是/否或開/關值。 規則式變數能讓您使用固定變數決定另一項預檢檢查中的值變更。舉例來說,如果您的變數定義為輸出類型, 同時也有數位或位移等不同的可能值,則影像解析度會因這些數值而變動。

請注意下列事項:

- **•** 如果 Preflight 模組中的工作失敗,可選擇覆寫錯誤。該工作會在 Fiery JobFlow 視窗中,顯示在工作索 引標籤的錯誤工作窗格裡。按一下覆寫即可覆寫錯誤並完成工作。如果該模組已定義移動或複製規則,便不 會顯示覆寫選項。
- **•** Preflight 模組僅可與 Fiery JobFlow 授權版本一起使用。

#### **套用 Smart Preflight 設定**

您也可以使用 Smart Preflight 設定檔。

若要使用 Smart Preflight,您必須建立變數集以搭配使用 Preflight 設定檔。

「變數集」是一組以可編輯檔案格式儲存的不同變數,可上傳至 Fiery JobFlow。您可以視需要定義任意數量 的變數集,而且每個變數集都可以視情況包含許多變數。不過,您一次只能啟用一個變數集。

- **1** 在工作流程索引標籤中選取您的工作流程,然後按一下編輯圖示。
- **2** 按一下您要新增模組之模組名稱下方的加號。
- **3** 在新增模組區域中選取 Preflight。
- **4** 從設定檔清單中選取 Smart Preflight 設定檔。

所有 Smart Preflight 設定檔都列在自訂 Smart PDF 設定檔標題下方。Fiery JobFlow 提供範例設定檔 Smart Preflight - PitStop Pro v1.1。

**5** 若要變更所顯示之變數集中的變數,請按一下變更變數。

變數集可能含有布林選項、簡單數字或文字值,或是變數清單。從清單中選擇 (如果有) 或在文字欄位中輸 入內容,以更改變數。若要杳看變數的描述,請將游標移至文字欄位上方。

- **6** 變更所需的任何變數,然後按一下儲存。
- **7** 按一下新增。

**附註:**列在自訂 Smart PDF 設定檔標題下方的 Smart Preflight 設定檔支援 Master Variables。您可以 使用 Master Variables 來覆寫和更新模組的預設設定。如需更多資訊,請參閱 [主變數](#page-23-0) (第 24 頁)。

#### **輸出**

建立工作流程時將自動新增 Output 模組。使用 Output 模組以新增輸出裝置,並選取工作動作和工作預設。

Output 模組允許您從設定期間選取的 Fiery server、Fiery XF、Fiery Central 印表機群組、Dropbox 帳 戶、SMB、FTP 或 sFTP 位置之中選擇。對於選取的 Fiery server 或 Fiery Central 印表機群組,可以從顯 示的預設值清單中加以選取。這些預設值是所選取 Fiery server 或 Fiery Central 印表機群組中的伺服器預 設值。

Output 模組具有以下設定:

**•** 輸出:從 Fiery server、Fiery XF、Fiery Central 印表機群組、Dropbox 帳戶、SMB、FTP 或 sFTP 位置 中選取。如果您選取的是 Fiery server,請選取工作動作和工作預設,然後按一下儲存。

**附註:**您必須設定位置,使其得以顯示在 Output 模組中。

**•** Fiery JobExpert:對於 Fiery 伺服器 FS400 Pro 或更高版本,您可以使用 JobExpert 將建議的工作屬性 套用於工作。JobExpert 會分析工作並最佳化工作屬性以提供高品質輸出。

若要啟用 JobExpert,請選擇套用 JobExpert 核取方塊,然後從預定義的規則清單中選擇一個選項。

**•** 對於 Fiery servers,您可以選擇最多新增兩個替代 Fiery servers。如果輸出 Fiery server 不可用,將 重新導向工作至第一個替代 Fiery server。如果第一個替代 Fiery server 關閉,將重新導向工作到第二 個替代 Fiery server。

如果在「通知設定」中選取了重新導向電子郵件,則會傳送一封電子郵件通知,內容包含將工作重新導向的 Fiery server 名稱詳細資訊。

**•** 要新增替代 Fiery server,按一下加號。從輸出清單中選取 Fiery server 並選取工作動作和工作預設, 然後按一下儲存。

**附註:**替代 Fiery servers 僅可用於 Fiery servers。替代 Fiery servers 不用於 Fiery XF 或 Fiery Central 伺服器。

- **•** 以下是輸出主變數的一部分:
	- **•** Fiery server 和票證 (.csv) 工作的預設選項。
	- **•** Fiery XF 的工作流程和底材選項。

# 關於工作流程

您可以透過新增模組來建立工作流程。 Input Sources、 Convert 以及 Output 模組將會自動新增至工作流 程。

除了您在建立工作流程時新增的預設模組之外,您還可以新增 Connect、AI Image Scale、Collect、Fiery Preflight、Image Enhance、Impose、Pages、Approve、Correct 和 Preflight 模組。如需詳細資訊,請參 閱[關於模組](#page-9-0) (第 10 頁)。

當您將游標懸停在模組上時,您可以透過確定模組 ID 來查詢工作流程順序。

# **建立工作流程**

- **1** 按一下工作流程索引標籤中工作流程標頭旁邊的加號。 隨即開啟 建立新工作流程 視窗。
- **2** 輸入工作流程名稱。
- **3** 按一下建立。
- **4** 按一下輸入來源的編輯按鈕,並從位置清單中選取。 隨即顯示工作流程的儲存位置。

以下為適用模組:

- **•** 最多可新增五個輸入來源。
- **•** 在輸入來源模組之後,您可以根據工作的需求,新增 Connect 模組、 AI Image Scale 模組、Convert 或全部三個模組。
- **•** 在輸入來源模組之後,您可以根據工作的需求,新增多個含有不同設定和參數的 Connect 模組執行個 體。
- **5** 新增 Connect 模組以使用第三方解決方案將原生工作轉換為 Fiery JobFlow 支援的格式。指定指令碼或 監視資料夾參數。
- **6** 新增 AI Image Scale 模組以使用第三方解決方案放大影像。指定縮放方法、解析度和輸出大小參數。
- **7** 如果工作需要轉換為 PDF,請新增 Convert 模組。如果新增了 Convert 模組,您可以新增任何其他模 組,因為所有其他模組皆為 PDF 相依模組。 如果工作是非 PDF 相依,您可以選擇刪除 Convert 模組、略過其他 PDF 相依模組,並將工作直接輸出至 指定的輸出位置。
- **8** 按一下 Convert 模組下方的加號,以新增 Collect、Fiery Preflight、Image Enhance、Impose、 Pages、Approve、Correct、Connect 或 Preflight 模組。 有關個別模組和設定的資訊,請參閱 [關於模組](#page-9-0) (第 10 頁) 和 [模組設定](#page-6-0) (第 7 頁)。
- 9 指定每個模組的設定,然後按一下新增以將模組新增至工作流程。
- **10** 在輸出窗格中,從 Fiery server、Fiery XF、Fiery Central 印表機群組、Dropbox 帳戶、SMB、FTP 或 sFTP 位置中選取。

如果您選取的是 Fiery server,請選取預設,然後按一下儲存。您還可以透過按一下新增替代 Fiery server 新增其他替代 Fiery servers。

- **11** 建立或更新工作流程時,可以使用以下選項:
	- **•** 將規則新增至每個模組,以便根據工作狀態 (已通過或已失敗) 觸發特定動作。可用的規則有封存工 作、傳送電子郵件、移動工作、複製工作和執行指令碼。若要設定規則,請按一下新增、定義觸發程序 (如果) 和動作 (則),然後按一下儲存。
	- **•** 搜尋特定功能、模組或設定。您可以在「搜尋」方塊中輸入搜尋準則或關鍵字。若要儲存搜尋,請按一 下儲存。 搜尋結果會顯示設定符合搜尋準則的所有模組。例如,如果您在「搜尋」方塊中輸入「出血」,搜尋結 果會顯示設定與關鍵字「出血」相關的所有模組。

**附註:**使用者只能檢視自己儲存的搜尋準則。

- **•** 使用拖放操作,從電腦桌面將單一工作、多個檔案或封存檔 (.zip 檔案) 拖放至工作流程上進行提交。
- **•** 刪除工作流程,即便工作流程中存在關聯的工作。刪除工作流程將自動移除所有關聯的工作流程和已完 成的工作。

關聯的工作流程是透過規則連線的工作流程。

## **編輯工作流程**

視不同工作的需求而定,您可以編輯工作流程並以不同的名稱進行儲存,以供不同的工作使用。

透過以下方式編輯工作流程:

- **•** 新增或刪除模組
- **•** 變更模組設定
- **•** 變更工作流程中模組的順序
- **•** 重新命名工作流程
- **•** 新增工作流程描述
- 1 若要編輯工作流程,請按一下工作流程索引標籤中的工作流程名稱。 在開啟的編輯視窗中,您可以根據工作的需求編輯工作流程。
- 2 若要新增模組,請按一下每個模組下方的加號。 隨即顯示可新增的模組。
- **3** 若要從工作流程中刪除模組,請在要刪除之模組的窗格中按一下滑鼠。然後按一下刪除圖示。
- **4** 若要變更模組設定,請在要編輯之模組的窗格中按一下滑鼠。然後按一下編輯圖示,選擇一個設定,然後按 一下儲存以儲存變更。
- **5** 若要變更工作流程中模組的順序,請在編輯視窗的右側窗格中選取模組,然後將其拖曳至所需的新位置。
- **6** 若要重新命名工作流程,請在編輯視窗的右側窗格中,按一下編輯工作流程圖示。在開啟的編輯工作流程對 話方塊中,輸入工作流程的名稱和描述。按一下更新以儲存變更。

## **複製模組**

您可以複製工作流程中的模組;當您知道之後會使用相同的設定時,這樣就可以節省時間。

- **1** 按一下工作流程索引標籤。
- **2** 開啟工作流程。
- **3** 在您要複製之模組的窗格中按一下。
- **4** 按一下複製圖示。

**附註:**並非所有的模組都可以複製。如果無法複製模組,就不會顯示複製圖示。

## **複製工作流程**

您可以複製任何工作流程並加以修改,以建立新工作流程。如果環境中具備不同工作之少數變數的標準預設工 作流程,此功能就相當實用。

- **1** 按一下工作流程索引標籤。
- **2** 將游標懸停在工作流程名稱上,然後按一下右側的複製工作流程圖示。
- **3** 為工作流程輸入名稱,然後按一下建立。

您現在可以編輯工作流程了。

## **匯出和匯入工作流程**

您可以匯出和匯入 Fiery JobFlow,以供其他 Fiery JobFlow 伺服器使用。 匯出和匯入的工作流程皆為經過壓縮的資料夾,其中包含列印工作需要的所有資源。您在可以單一作業中,匯 出或是匯入一個或多個工作流程。

- **1** 若要匯出單一工作流程,請在工作流程索引標籤裡,選取工作流程的核取方塊,或是將游標移到工作流程 列,並按一下匯出工作流程圖示。 工作流程將以壓縮資料夾的形式下載至您的「下載」資料夾。您接著可以開啟資料夾或是檢視檔案下載的位 置。
- 2 如要匯出多個工作流程,請選取工作流程的核取方塊,並按一下標題列上的匯出工作流程圖示。 工作流程將以壓縮資料夾的形式下載。
- 3 如要匯入一個或多個工作流程,請按一下標題列上的匯入工作流程圖示。
- **4** 請瀏覽壓縮工作流程資料夾所在位置並選取檔案,然後按一下開啟。

如果您要匯入的工作流程所含的資源命名方式與現有資源相同,系統將詢問您是否要在 Fiery JobFlow 伺 服器上取代資源、取消匯入或是繼續。

若您選擇繼續,則會繼續匯入工作流程,但資源不會被取代。

如果您匯入的工作流程和現有的工作流程名稱相同,匯入的工作流程就會重新命名為「<工作流程名稱> - 複本」。

## **匯入自訂工作流程**

您可以在 Fiery JobFlow 匯入特定於 Fiery server 的工作流程。

開始之前,您可以變更 管理員 > 模組設定 > 輸出中的預設輸出 Fiery server。匯入自訂工作流程時,將使 用預設輸出 Fiery server 自動設定工作流程。

- **1** 在通知中心窗格中,按一下工作流程區段中的自訂工作流程名稱。 將開啟工作流程索引標籤。
- **2** 在顯示的對話方塊中按一下匯入工作流程。
- **3** 按一下繼續。

**附註:**某些授權的模組可能包含在自訂工作流程中。每個未授權的模組可能會出現錯誤。您可以按一下繼 續,然後按一下匯入以繼續匯入不需要授權的模組。您也可以按一下取消匯入以停止匯入模組,並導覽到授 權啟用視窗以啟用授權。

**4** 按一下確定。

## **將規則新增至工作流程**

您可以為工作流程的模組新增規則。

您可以根據模組是否失敗或通過而設定動作。

<span id="page-23-0"></span>可能適用的規則如下:

- **•** 傳送電子郵件:選取使用者。
- **•** 封存工作:選擇位置。
- **•** 執行指令碼:提供指令碼位置與選用引數。
- **•** 複製工作:選擇想要對其複製工作的工作流程: 轉換、落版、影像增強或 Fiery Preflight。
- **•** 移動工作:選擇想要向其移動工作的工作流程: 轉換、落版、影像增強或 Fiery Preflight。

僅傳送電子郵件和封存工作規則給適用於 Output 和 Connect 模組 (如果 Connect 是最後一個模組)。

移動工作動作適用於使用 Enfocus PitStop Preflight 設定檔或動作清單,且 Correct 或 Preflight 模組失 敗或通過的工作。若要忽略失敗的檢查,讓工作在工作流程中前進,您可以針對失效的 Preflight 和 Correct 結果設定忽略並繼續動作。

#### **規則指令碼**

執行指令碼已經新增為模組的規則。

Fiery JobFlow 規則指令碼可做為以下用途:

- **•** 將 Fiery JobFlow 的工作封存至 Fiery JobFlow 位置不支援的位置。
- **•** 可針對不想使用電子郵件通知的客戶,使用第三方應用程式解決方案傳送通知。

規則指令碼和 Connect 模組裡的指令碼遵循相同慣例,但以下狀況除外:指令碼產生需要在工作流程中做進一 步處理的輸出項目並非 Fiery JobFlow 原訂的作業。

Fiery JobFlow 為規則指令碼提供以下引數:

- **1** 輸入位置:Fiery JobFlow 備妥檔案以便處理的暫存位置。
- **2** 工作名稱:即 Fiery JobFlow 中所示的工作名稱。
- **3** 工作流程:指令碼起始所在位置的工作流程名稱。
- **4** 預檢報告:是指工作流程產生的最新預檢報告的所在位置。
- **5** Vault:在工作流程中處理工作時存在的暫存位置。

如需瞭解指令碼範例,請參閱 <http://resources.efi.com/jobflow/library>。

#### **主變數**

Master Variables 是視工作要求,為使用者提供覆寫和更新模組設定靈活性的組態檔案。

建立工作流時,您可以選取模組並指定每個模組的設定。提交至工作流程的工作將使用這些預設設定進行處 理。您可以使用 Master Variables 覆寫和更新模組的預設設定,從而讓模組特定於工作而非工作流程。

可在 Correct、Connect、Collect、Preflight 及 Output 模組中定義 Master Variables。如果工作使用這些 模組中的任何一個,您可以使用這些模組中現有的 Master Variables 以更新預設設定。

下列模組設定中可使用 Master Variables:

- **•** Correct:Smart 動作清單
- **•** Connect:Connect 套件
- <span id="page-24-0"></span>**•** Preflight:自訂 Smart PDF 設定檔
- **•** Collect: 工作計數和頁數
- **•** 輸出:Fiery JobFlow 的工作屬性與 Fiery XF 的工作流程和底材設定。

若要使用 Master Variables 覆寫預設設定,您必須將 Connect 模組新增至 Correct、Connect、Collect、 Preflight 或 Output 模組之上。新增後,Connect 模組將建立一個供工作流程中後續模組使用的可編輯 JSON (JavaScript 物件標記法) 檔案。為了讓 JSON 檔案能夠有效使用 Master Variables, 以下情況適用:

- **•** JSON 檔案應有效。無效的 JSON 檔案將導致工作失敗。
- **•** JSON 檔案應命名為 'params\_NextModuleID.json'。正確的 ID 由 Fiery JobFlow 提供作為指令碼引數。
- **•** JSON 檔案應包含您要覆寫其值的 Master Variables。

有關建立 Master Variables 的資訊,請參閱 [http://www.efi.com/Fiery JobFlow/Connect Cookbook。](http://www.efi.com/library/efi/documents/768/efi_fiery_jobflow_cookbook_ig_en_us.pdf)

#### **使用主變數**

- **1** 在 Fiery JobFlow 工作空間的工作流程選項卡中,按一下需要覆寫其模組設定的工作流程名稱。 工作流程打開,列出模組。
- **2** 如果工作流程有 Correct、Preflight、Connect 或 Output 模組之一,按一下模組上方的加號並新增 Connect 模組。 Connect 模組會建立一個 JSON 檔案並將其儲存在預定義位置 (Vault 資料夾)。
- **3** 存取 JSON 檔案並視工作要求更新設定。

**附註:**如果輸入的值不在受支援的設定範圍內,則工作將在處理時失敗。

**4** 將工作提交到工作流程。 使用更新的設定處理工作。更新的值和 Master Variables 圖示將顯示在已更新設定的旁邊。

**附註:**Fiery XF 不支援 Master Variables。

# 關於工作

所有使用者都可以在 Fiery JobFlow 介面中提交工作並監控工作進度。

工作一經提交,即會透過選取的工作流程進行處理。您可以使用拖放操作,從電腦桌面將單一工作、多個檔案 或封存檔 (.zip 檔案) 拖放至 Fiery JobFlow 介面中的工作流程名稱上進行提交。

可使用多種不同的檔案格式將工作提交至 PDF 或 非 PDF 相依的工作流程。

- **•** PDF 相依:轉換模組會將工作轉換為 Adobe PDF 格式。在 PDF 相依工作流程中,使用轉換模組之後,您可 以從任何剩餘模組中選取,因為所有其他模組皆為 PDF 相依模組。
- **•** 非 PDF 相依:您可以選擇刪除轉換模組、略過其他 PDF 相依模組,並將工作直接輸出至指定的輸出位置。

**附註:**您可以在工作的 Vault 資料夾中識別 Fiery JobId,以查詢特定工作的狀態,而不是在 Command WorkStation 中手動檢查。

## **提交工作**

您可以從許多位置提交工作:

- **•** Dropbox
- **•** SMB
- **•** FTP
- **•** sFTP
- **•** 從電腦桌面拖放到已開啟 Fiery JobFlow 的瀏覽器。

管理員可透過管理員 > 帳戶設定設定這些位置,也可以為各類型位置新增多個執行個體。您可以選擇在任何位 置封存完整及錯誤的工作。

您可以採單一檔案、資料夾或封存檔 (.zip 檔案) 的方式提交工作。提交資料夾或封存檔中的多個檔案時, Fiery JobFlow 會將其結合成一份工作。並以檔案/工作名稱的字母順序合併這些檔案。您可以將資料夾提交至 所有輸入來源 (Dropbox 除外)。所有輸入來源均接受封存檔或單一檔案。

#### **SmartFolders**

您也可以使用 SmartFolders 的預設位置提交工作。

安裝 Fiery JobFlow 時系統會自動在擁有最多可用空間的電腦磁碟機上建立 SmartFolders 作為根資料夾。在 Fiery JobFlow 建立工作流程時,會在 SmartFolders 資料夾內建立使用工作流程名稱的對應資料夾。 SmartFolder 可在網路中共用,而且可透過網路中任何 Windows 或 Mac 電腦的 SMB 存取。請管理員提供 IP 位址或網域名稱。您可以採用複製貼上或拖放方式將工作提交至特定的 SmartFolder。

### **工作票證**

Fiery JobFlow 票證是 Fiery JobFlow Base 的一項功能,可讓使用者透過簡單的文字票證提交工作,並且能 以票證定義工作順序、每項工作的複本數量,以及是否要合併多項工作。

Fiery JobFlow 票證是一種具有逗號分隔值的文字檔案。Fiery JobFlow 目前支援兩欄:工作位置和複本數 量。您不需要新增標題或為欄命名。Fiery JobFlow 一律假設工作位置位於第一欄中,份數則位於第二欄中。

您可以在票證上新增註解,而註解行須以 // 開頭。Fiery JobFlow 將會忽略註解行中的任何內容。您可以藉 由新增動作,指示 Fiery JobFlow 在票證中合併工作。在動作前面加上 #。Fiery JobFlow 目前僅支援 #merge 命令。您也可以使用萬用字元擷取工作。

下方使用的資源可以在以下位置找到:[http://resources.efi.com/jobflow/library。](http://resources.efi.com/jobflow/library)

從本機資料夾或是網路位置擷取工作,並設定每件工作複本數量的票證範例:

- **•** // 檔案名稱, NumCopies
- **•** c:\folder\Bedding Flowers.pdf,10
- **•** c:\folder\Direct Sow Flowers.pdf,10
- **•** c:\folder\Flowering Bulbs.pdf,5
- **•** \\networkdrive\Roses.pdf,20

**附註:**份數設定後,也可將工作預設值新增到票證 (.csv) 工作中。

從本機資料夾或是網路位置擷取工作,並使用萬用字元設定每件工作複本數量的票證範例:

- **•** // 檔案名稱,份數,預設
- **•** c:\folder\\*.\*,10, 2up\_landscape
- <span id="page-26-0"></span>**•** c:\folder\\*.pdf,10, 2up\_landscape
- **•** c:\folder\8page\*.\*,10, 2up\_landscape

在票證中合併工作以及設定合併工作份數的範例:

- **•** // 檔案名稱, NumCopies
- **•** #merge,10
- **•** c:\folder\Bedding Flowers.pdf
- **•** c:\folder\Direct Sow Flowers.pdf
- **•** c:\folder\Flowering Bulbs.pdf
- **•** \\networkdrive\Roses.pdf

在票證中合併工作以及使用萬用字元設定合併工作份數的範例:

- **•** //檔案名,份數,預設
- **•** #merge,10, 2up\_landscape
- **•** C:\folder\\*.\*

如果工作合併後,Fiery JobFlow 會自動在每一份合併工作的第一頁新增書籤。書籤的標題會取自去掉附檔名 的工作名稱。所有書籤都能在 Fiery JobMaster 裡使用,以便自動新增為索引標籤。

在票證中合併工作以及設定合併工作份數的範例。工作和票證會以資料夾或封存方式提交:

- **•** // 檔案名稱, NumCopies
- **•** #merge,1
- **•** Bedding Flowers.pdf
- **•** Bedding Flowers.pdf
- **•** Flowering Bulbs.pdf
- **•** Roses.pdf

**附註:** 提交資料夾或封存後,所有工作會自動予以合併。如果新增 #merge 命令,您便可以定義合併工作的複 本數量。

#### **Fiery JobFlow 和連線模組搭配使用**

Fiery JobFlow 票證和 連線模組搭配使用時,有一些限制存在。

- **•** 如果您想要在 Fiery JobFlow 票證交由 Fiery JobFlow 進一步處理前,先以指令碼編輯票證,您必須 變更票證的檔案副檔名,將其從 .csv 改為其他名稱 (如:.ticket)。任何 .csv 票證都會由輸入來源 模組處理。若不想採用以上的處理方式,請變更附檔名。
- **•** 票證處理指令碼後,必須具有正確的附檔名並移動到其他工作流程。Convert 模組無法處理 Fiery JobFlow 票證。

# **監控工作**

在工作索引標籤中,選取概觀或所有工作,以監控工作。

概觀和所有工作索引標籤都會顯示工作可能具有的不同狀態。

不同的工作狀態如下:

- **•** 已加入佇列的工作
- **•** 進行中的工作
- **•** 已收集的工作
- **•** 錯誤的工作
- **•** 等待放大/核准的保留工作
- **•** 已完成的工作

**附註:**您可按一下窗格標頭以切換工作狀態檢視。

概觀索引標籤提供工作的即時狀態。不同的工作狀態顯示在窗格中。每個窗格顯示兩個工作狀態。您可按一下 窗格標頭以切換工作狀態檢視。您可以按一下刪除圖示,來刪除發生錯誤或已完成的工作。若要刪除進行中、 已加入佇列、已收集或待核准的工作,請取消該工作,然後將其刪除。

所有工作索引標籤在個別索引標籤中顯示不同的工作狀態。所有工作索引標籤提供有關工作的其他詳細資料, 例如輸入來源和提交或完成日期。您可以儲存工作搜尋查詢,以管理及存取常用工作。搜尋準則依個別使用者 進行儲存。

概觀索引標籤和所有工作索引標籤都提供檢視連結:

- **•** 工作:您可以按一下工作名稱,以檢視工作在所選工作流程的不同模組中的進度。如需詳細資訊,請參閱檢 視工作 (第 28 頁)。
- 報告:當工作已使用工作流程中的 Fiery Preflight、Preflight 或 Correct 模組時,就會產生報告。您可以 按一下報告連結來檢視報告。如需詳細資訊,請參[閱產生工作報告](#page-28-0) (第 29 頁)。
- **•** 覆寫:發生錯誤的工作可使用「覆寫」動作。您可以選擇覆寫錯誤並完成工作。若要執行此作業,請選取工 作 > 概觀 > 錯誤的工作 > 覆寫,或工作 > 所有工作 > 發生錯誤的工作 > 覆寫。
- **•** 重新傳送:您可以將已處理的 (已完成的) 工作重新傳送至輸出位置。藉由這項功能,您便無須再次提交工 作。若要執行此作業,請選取工作 > 概觀 > 再次傳送,或工作 > 所有工作 > 已完成的工作 > 再次傳 送。
- **•** 重試:失敗的工作可使用「重試」動作。如果您想要重新傳送工作,使其通過失敗的模組,請選取工作 > 概觀 > 重試,或工作 > 所有工作 > 發生錯誤的工作 > 重試。如果工作通過,Fiery JobFlow 便會執行失 敗的模組,並將工作移至下一個模組。藉由這項功能,您便無須再次提交工作。

#### **檢視工作**

您可以檢視每個工作的內容,以及工作在工作流程的不同模組中推進時的狀態。

若要檢視工作,請執行以下動作:

在概觀索引標籤中:

- **•** 按一下工作名稱,以檢視工作在不同模組中推進時的狀態。
- **•** 按一下工作連結,以檢視工作內容。

<span id="page-28-0"></span>在所有工作索引標籤中:

- **•** 按一下工作名稱,以檢視工作在不同模組中推進時的狀態。
- **•** 按一下位於列右上端的工作圖示,以檢視工作內容。

**附註:**將游標懸停在每個工作所在的列上時,會顯示工作圖示。

## **產生工作報告**

您可以檢視發生錯誤之工作或已成功處理之工作的報告。

如果因錯誤而導致無法處理工作,該工作將顯示在工作索引標籤的錯誤的工作清單中。如果在 Fiery Preflight、Preflight 或 Correct 模組無法處理工作,您可以檢視分別由 Fiery server 或 Enfocus PitStop 產生的報告。使用 Fiery JobFlow 2.8 及更高版本時,報告的外觀將更改為與 Fiery 工作流程相同的主題。 若要檢視工作所用的工作流程,請按一下工作索引標籤中的工作名稱。

- **1** 選取工作索引標籤。
- **2** 選取概觀索引標籤。
- **3** 在錯誤的工作清單中選取失敗的工作,或在已完成的工作清單中選取已成功處理的工作。
- **4** 按一下報告連結。

您也可以從所有工作索引標籤中檢視報告。